Dispositivos señaladores y teclado Guía del usuario

© Copyright 2009 Hewlett-Packard Development Company, L.P.

Windows es una marca comercial registrada de Microsoft Corporation en los Estados Unidos.

La información contenida en el presente documento está sujeta a cambios sin previo aviso. Las únicas garantías para los productos y servicios de HP están estipuladas en las declaraciones expresas de garantía que acompañan a dichos productos y servicios. La información contenida en este documento no debe interpretarse como una garantía adicional. HP no se responsabilizará por errores técnicos o de edición ni por omisiones contenidas en el presente documento.

Primera edición: junio de 2009

Número de referencia del documento: 533486-E51

#### **Aviso del producto**

Esta guía del usuario describe los recursos comunes a la mayoría de los modelos. Es posible que algunos recursos no estén disponibles en su equipo.

# **Tabla de contenido**

#### **[1 Uso de los dispositivos señaladores](#page-4-0)**

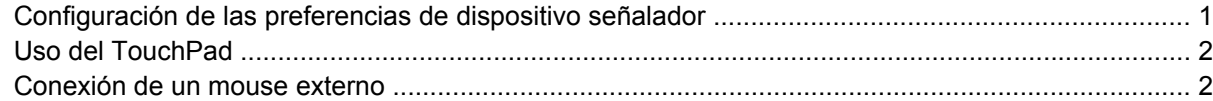

#### **[2 Uso del teclado](#page-6-0)**

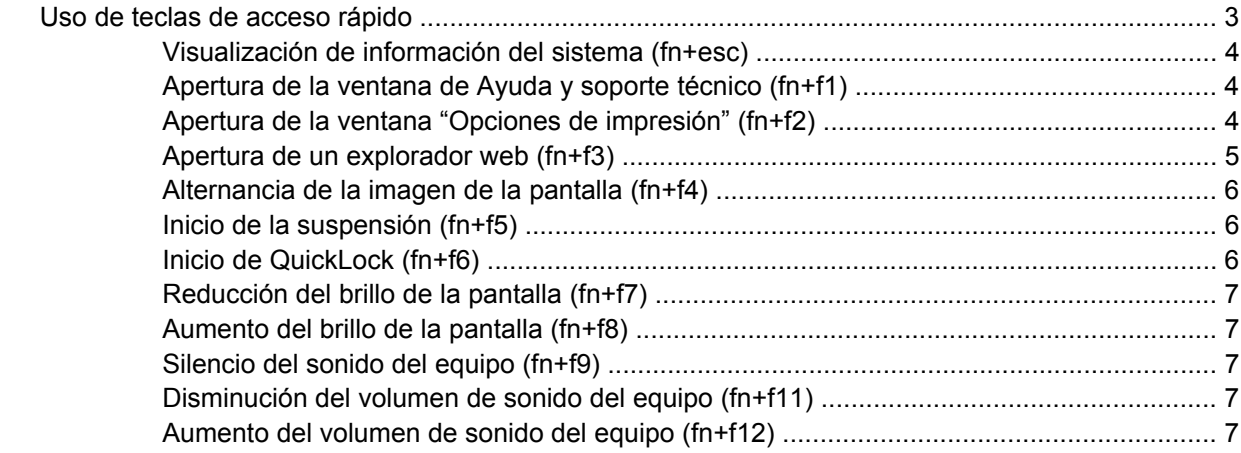

### **[3 Uso del teclado numérico incorporado](#page-11-0)**

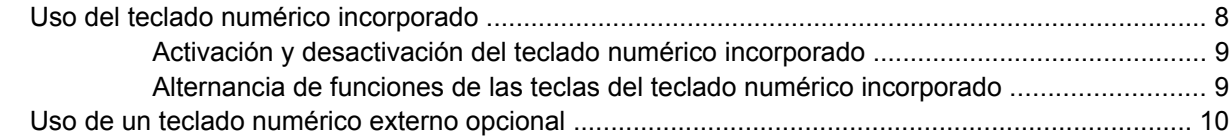

### **[4 Limpieza del TouchPad y del teclado](#page-14-0)**

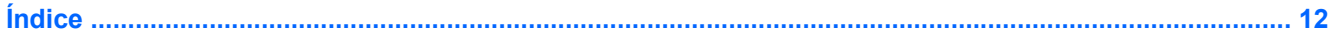

# <span id="page-4-0"></span>**1 Uso de los dispositivos señaladores**

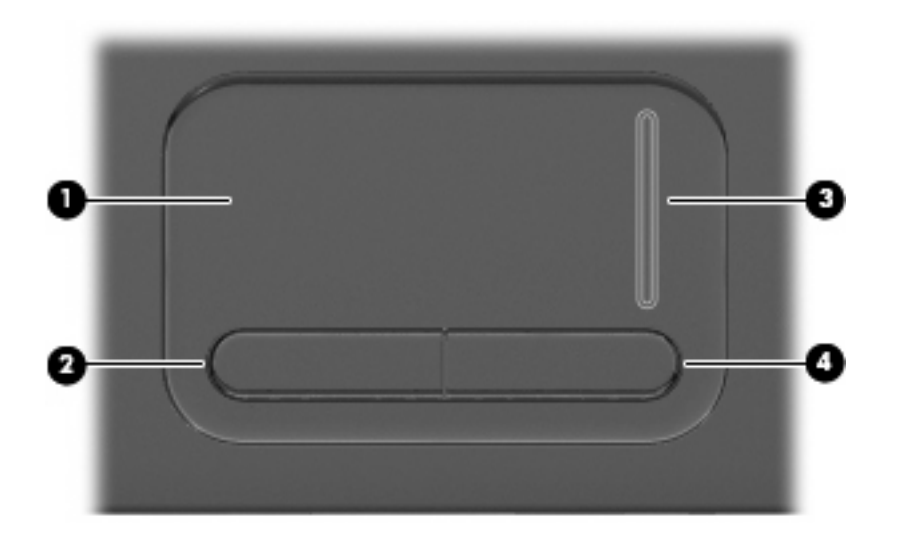

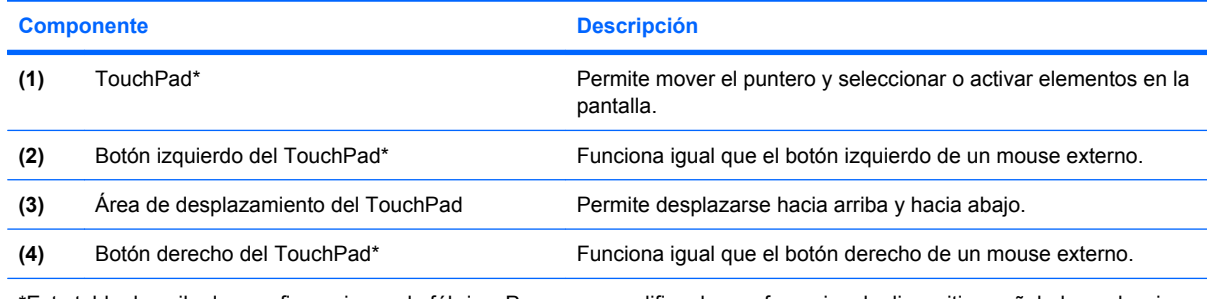

\*Esta tabla describe las configuraciones de fábrica. Para ver o modificar las preferencias de dispositivo señalador, seleccione **Inicio > Panel de control > Hardware y sonido > Mouse**.

# **Configuración de las preferencias de dispositivo señalador**

Para acceder a la opción Preferencias de mouse, seleccione **Inicio > Panel de control > Hardware y sonido > Mouse**.

Utilice Propiedades de mouse de Windows® para personalizar la configuración de los dispositivos señaladores, como la configuración del botón, la velocidad y las opciones de puntero.

# <span id="page-5-0"></span>**Uso del TouchPad**

Para mover el puntero, deslice el dedo a través de la superficie del TouchPad en la dirección en la que desea que se desplace el puntero. Use los botones del TouchPad como si fueran los botones correspondientes de un mouse externo. Para desplazarse hacia arriba y hacia abajo usando el área de desplazamiento vertical del TouchPad, deslice el dedo hacia arriba o hacia abajo sobre las líneas.

**ET NOTA:** Si está usando el TouchPad para mover el puntero, debe levantar el dedo del TouchPad antes de moverlo hacia el área de desplazamiento. El hecho de simplemente deslizar el dedo desde el TouchPad hacia el área de desplazamiento no activará la función de desplazamiento.

# **Conexión de un mouse externo**

Es posible conectar un mouse externo USB al equipo utilizando uno de los puertos USB del equipo. Un mouse inalábrico Bluetooth se puede utilizar sólo con equipos que admitan Bluetooth (apenas algunos modelos). Siga las instrucciones que se brindan con el dispositivo.

# <span id="page-6-0"></span>**2 Uso del teclado**

# **Uso de teclas de acceso rápido**

Las teclas de acceso rápido son combinaciones de la tecla fn **(1)** y la tecla esc **(2)** o una de las teclas de función **(3)**.

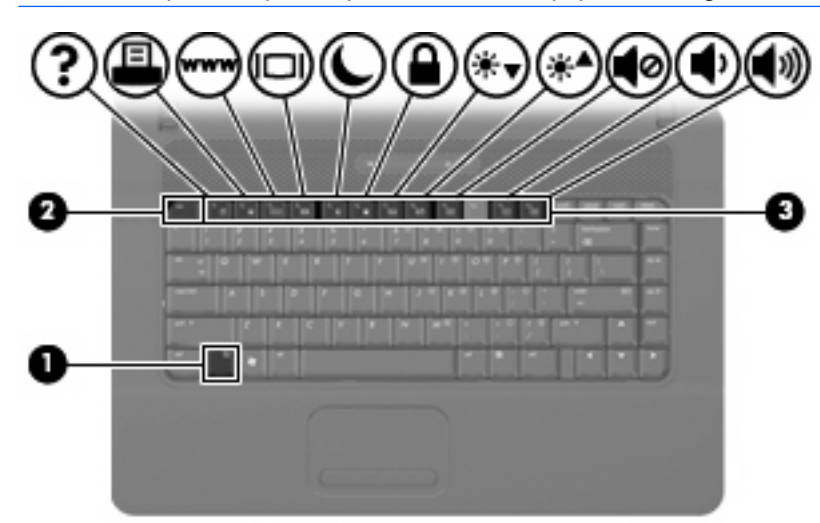

Los iconos de las teclas f1 a f9, f11 y f12 representan las funciones de las teclas de acceso rápido. Las funciones y los procedimientos de las teclas de acceso rápido se describen en las siguientes secciones.

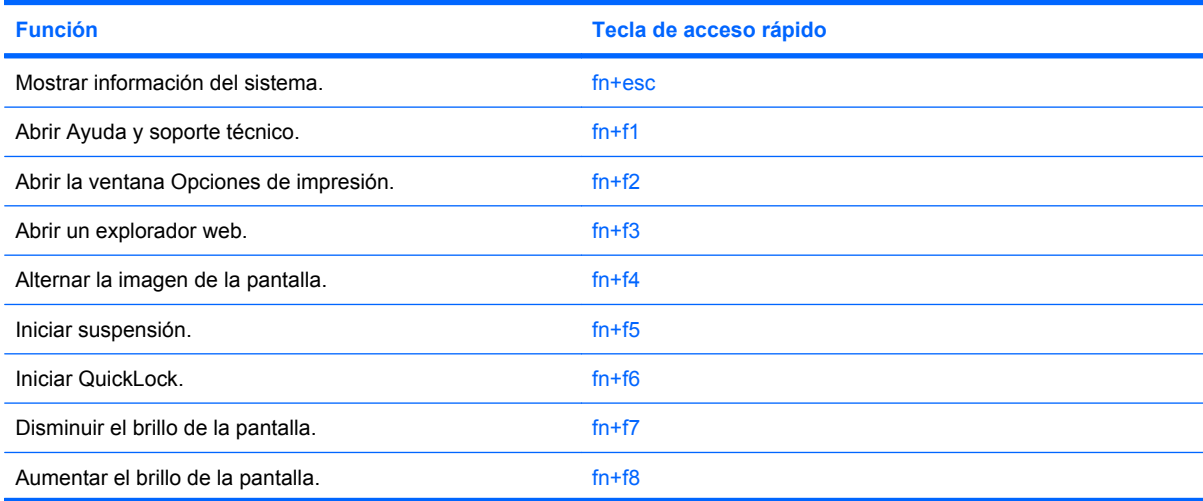

**F** $\bullet$  **NOTA:** Es posible que la apariencia de su equipo difiera ligeramente de las imágenes de esta sección.

<span id="page-7-0"></span>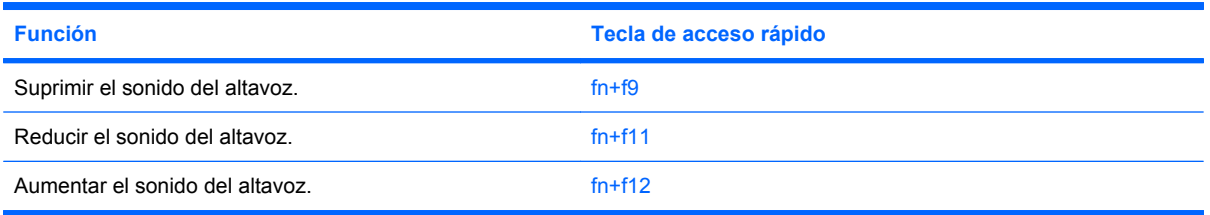

Para utilizar un comando de tecla de acceso rápido en el teclado del equipo, siga cualquier de estos pasos:

Presione brevemente la tecla fn y luego presione brevemente la segunda tecla del comando de la tecla de acceso rápido.

- o -

Presione y mantenga presionada la tecla fn, presione brevemente la segunda tecla del comando de la tecla de acceso rápido y luego libere ambas teclas al mismo tiempo.

### **Visualización de información del sistema (fn+esc)**

Presione fn+esc para mostrar información sobre los componentes de hardware y la versión del BIOS del sistema.

En la ventana que se muestra al presionar fn+esc aparece la versión del BIOS (sistema básico de entrada y salida) del sistema como fecha del BIOS. En algunos modelos de equipo, la fecha del BIOS se muestra en formato decimal. La fecha del BIOS a veces indica el número de versión de la ROM del sistema.

## **Apertura de la ventana de Ayuda y soporte técnico (fn+f1)**

Presione fn+f1 para abrir la ventana de Ayuda y soporte técnico.

Además de ofrecerle información sobre su sistema operativo Windows, Ayuda y soporte técnico le suministra la siguiente información y herramientas:

- Información sobre su equipo, como el número de modelo y serie, software instalado, componentes de hardware y especificaciones.
- Respuestas a las preguntas sobre el uso de su equipo.
- Tutoriales para ayudarle a aprender a usar el equipo y los recursos de Windows.
- Actualizaciones para el sistema operativo Windows, los controladores y el software proporcionado en el equipo.
- Revisiones de la funcionalidad del equipo.
- Solución de problemas automatizada e interactiva, soluciones de reparación y procedimientos de recuperación del sistema.
- Enlaces a especialistas en soporte

### **Apertura de la ventana "Opciones de impresión" (fn+f2)**

Presione fn+f2 para abrir la ventana Opciones de impresión de la aplicación activa de Windows.

# <span id="page-8-0"></span>**Apertura de un explorador web (fn+f3)**

Presione fn+f3 para abrir su explorador web.

Hasta que configure Internet o los servicios de red, la tecla de acceso rápido fn+f3 abre el Asistente de Windows para la configuración de Internet.

Después de haber configurado Internet o los servicios de red y la página de inicio de su explorador web, puede presionar fn+f3 para acceder rápidamente a su página de inicio e Internet.

# <span id="page-9-0"></span>**Alternancia de la imagen de la pantalla (fn+f4)**

Presione fn+f4 para alternar la imagen de la pantalla entre dispositivos de visualización conectados al sistema. Por ejemplo, si se ha conectado un monitor al equipo, al presionar fn+f4 la imagen alternará entre la pantalla del equipo, la pantalla del monitor y la exhibición simultánea de la imagen en el equipo y en el monitor.

La mayoría de los monitores externos recibe información de vídeo desde el equipo mediante el estándar de vídeo VGA externo. La tecla de acceso rápido fn+f4 también alterna imágenes entre otros dispositivos que reciben información de vídeo desde el equipo.

A continuación se indican varios tipos de transmisión de vídeo compatibles con la tecla de acceso rápido fn+f4, con ejemplos de los dispositivos que los utilizan:

- LCD (pantalla del equipo)
- VGA externo (la mayoría de los monitores externos)

### **Inicio de la suspensión (fn+f5)**

 $\triangle$  **PRECAUCIÓN:** Para reducir el riesgo de que se pierda información, guarde su trabajo antes de iniciar la suspensión.

Presione fn+f5 para iniciar la suspensión.

Cuando se inicia la suspensión, se guarda la información en la memoria del sistema y la pantalla se pone en blanco, con lo que se ahorra energía. Mientras el equipo se encuentra en estado de suspensión, los indicadores luminosos de alimentación se encienden intermitentemente.

Debe encenderse el equipo antes de poder iniciar la suspensión.

**EY NOTA:** Si se produce una condición de nivel crítico de batería mientras el equipo está en estado de suspensión, el equipo inicia la hibernación y la información almacenada en la memoria se guarda en el disco duro. La configuración de fábrica para una condición de batería crítica es la hibernación, pero esta configuración puede cambiarse usando Opciones de energía en el Panel de control de Windows.

Para salir de la suspensión, presione brevemente el botón de alimentación.

La función de la tecla de acceso rápido fn+f5 puede cambiarse. Por ejemplo, puede configurar la tecla de acceso rápido fn+f5 para que inicie la hibernación en lugar de la suspensión.

**NOTA:** En todas las ventanas del sistema operativo Windows, las referencias al *botón de suspensión* se aplican a la tecla de acceso rápido fn+f5.

#### **Inicio de QuickLock (fn+f6)**

Presione fn+f6 para iniciar el recurso de seguridad QuickLock.

QuickLock protege su información mostrando la ventana de inicio de sesión del sistema operativo. Mientras se visualiza la pantalla de inicio de sesión, no es posible acceder al equipo hasta que se ingrese la contraseña de un usuario de Windows o la de un administrador de Windows.

**Et NOTA:** Antes de utilizar el recurso QuickLock, debe definir una contraseña de usuario de Windows o una contraseña de administrador de Windows. Para obtener instrucciones, consulte Ayuda y soporte técnico.

<span id="page-10-0"></span>Para utilizar QuickLock, presione fn+f6 para mostrar la ventana de inicio de sesión y bloquear el equipo. Luego, siga las instrucciones que aparecerán en la pantalla para ingresar su contraseña de usuario de Windows o su contraseña de administrador de Windows y poder acceder al equipo.

## **Reducción del brillo de la pantalla (fn+f7)**

Presione fn+f7 para disminuir el brillo de la pantalla. Mantenga presionada la tecla de acceso rápido para disminuir gradualmente el nivel de brillo.

## **Aumento del brillo de la pantalla (fn+f8)**

Presione fn+f8 para aumentar el brillo de la pantalla. Mantenga presionada la tecla de acceso rápido para aumentar el brillo gradualmente.

## **Silencio del sonido del equipo (fn+f9)**

Presione fn+f9 para silenciar el sonido del equipo. Vuelva a presionar la tecla de acceso rápido para restaurar el sonido del equipo.

### **Disminución del volumen de sonido del equipo (fn+f11)**

Presione fn+f11 para disminuir el volumen de sonido del equipo. Mantenga presionada la tecla de acceso rápido para disminuir gradualmente el volumen de sonido del equipo.

### **Aumento del volumen de sonido del equipo (fn+f12)**

Presione fn+f12 para aumentar el volumen de sonido del equipo. Mantenga presionada la tecla de acceso rápido para aumentar gradualmente el volumen de sonido del equipo.

# <span id="page-11-0"></span>**3 Uso del teclado numérico incorporado**

El equipo tiene un teclado numérico incorporado y también admite un teclado numérico opcional o un teclado externo opcional que incluye un teclado numérico.

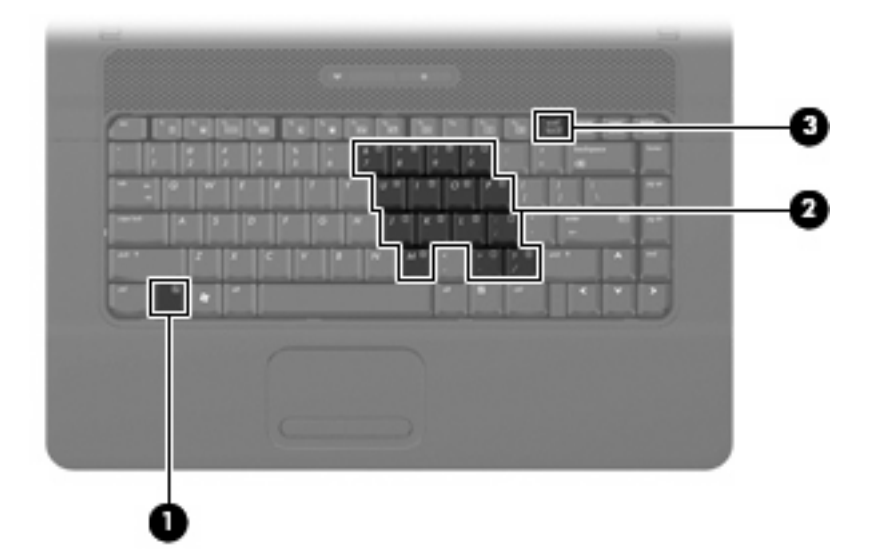

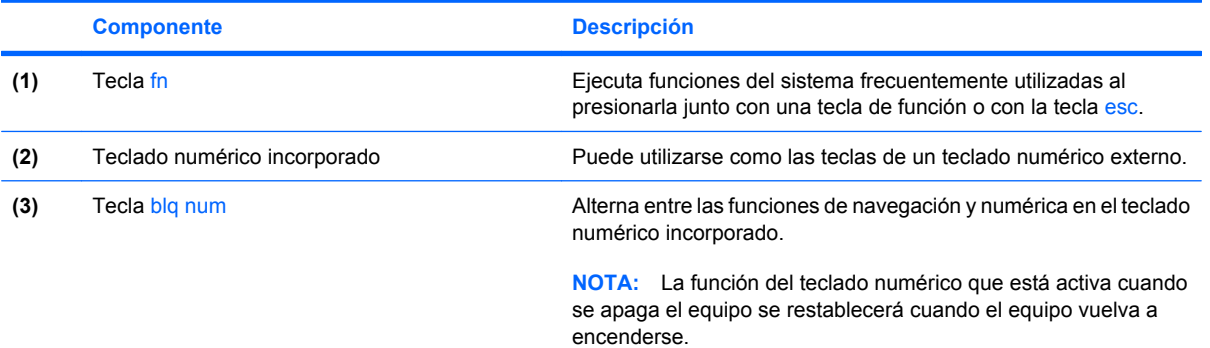

# **Uso del teclado numérico incorporado**

Las 15 teclas del teclado numérico incorporado pueden utilizarse como las teclas de un teclado externo. Cuando el teclado numérico incorporado está activado, cada una de sus teclas ejecuta la función indicada por el icono de la esquina superior derecha de la tecla.

# <span id="page-12-0"></span>**Activación y desactivación del teclado numérico incorporado**

Presione fn+blg num para activar el teclado numérico incorporado. Presione fn+blg num de nuevo para volver a utilizar las funciones estándar del teclado.

**EY NOTA:** El teclado numérico incorporado no funciona si hay un teclado o un teclado numérico externo conectado al equipo o a un dispositivo de acoplamiento opcional.

## **Alternancia de funciones de las teclas del teclado numérico incorporado**

Es posible alternar temporalmente las funciones de las teclas del teclado numérico incorporado entre su función estándar y su función de teclado numérico mediante la tecla fn o la combinación de teclas fn+mayús.

- Para cambiar la función de una tecla del teclado numérico a las funciones del teclado numérico mientras el teclado se encuentra apagado, mantenga presionada la tecla fn mientras presiona la tecla del teclado numérico.
- Para usar las teclas del teclado numérico temporalmente como teclas estándar mientras el teclado está encendido:
	- Mantenga presionada la tecla fn para escribir en minúscula.
	- Mantenga presionadas las teclas fn+mayús para escribir en mayúscula.

# <span id="page-13-0"></span>**Uso de un teclado numérico externo opcional**

Las teclas en la mayoría de los teclados numéricos externos funcionan de manera distinta si blq num está activado o desactivado. El modo blq num viene desactivado de fábrica. Por ejemplo:

- Cuando blq num está activado, la mayoría de las teclas del teclado numérico escriben números.
- Cuando blq num está desactivado, la mayoría de las teclas del teclado numérico funcionan como las teclas de flecha, re pág o av pág.

Cuando blq num se encuentra activado en un teclado numérico externo, el indicador luminoso de blq num en el equipo se enciende. Cuando blq num está desactivado en un teclado numérico externo, se apaga el indicador luminoso de blq num del equipo.

Para activar o desactivar blq num en un teclado numérico externo mientras trabaja:

▲ Presione la tecla blq num del teclado numérico externo, no del equipo.

# <span id="page-14-0"></span>**4 Limpieza del TouchPad y del teclado**

La presencia de suciedad y residuos grasos en el TouchPad puede hacer que el puntero se desplace por la pantalla de forma descontrolada. Para evitar este problema, limpie el TouchPad con un paño húmedo y procure tener las manos limpias cuando vaya a utilizar el equipo.

**¡ADVERTENCIA!** Para reducir el riesgo de que se produzcan descargas eléctricas o se dañen los componentes internos del equipo, no emplee accesorios de aspiradores para limpiar el teclado. El empleo de un aspirador para dicha tarea puede depositar residuos en la superficie del teclado.

Limpie el teclado frecuentemente para evitar que se bloqueen las teclas y para retirar el polvo, las pelusas y las partículas que hayan podido quedar atrapadas entre las teclas. Puede emplear un spray de aire comprimido con una extensión para soplar aire alrededor y debajo de las teclas con el objeto de eliminar los residuos existentes.

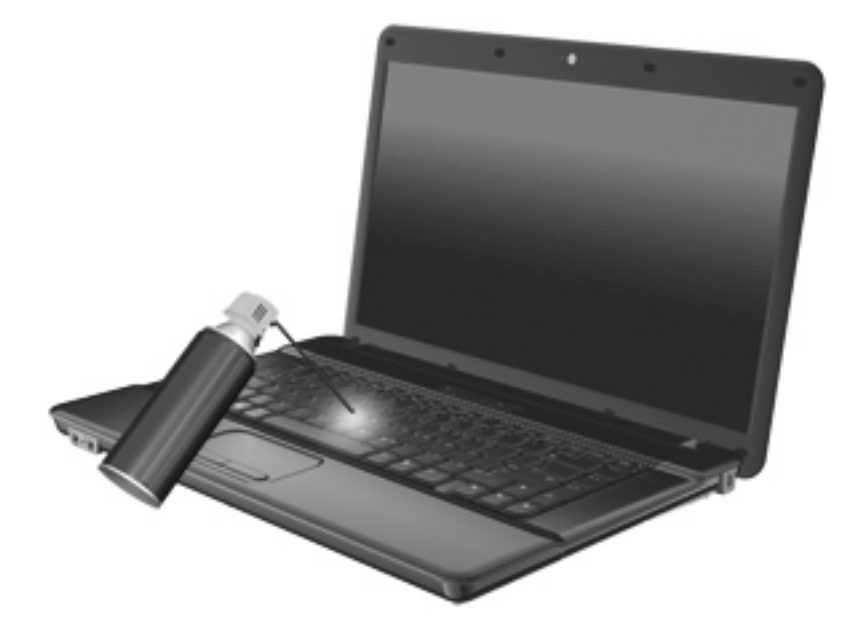

# <span id="page-15-0"></span>**Índice**

#### **A**

área de desplazamiento, TouchPad [1](#page-4-0)

#### **B**

blq num en un teclado numérico externo [10](#page-13-0) botones TouchPad [1](#page-4-0)

#### **D**

dispositivos señaladores configurar preferencias [1](#page-4-0) identificación [1](#page-4-0)

#### **F**

fn, tecla [3](#page-6-0)

#### **I**

imagen en pantalla, alternancia [6](#page-9-0) incorporado, teclado numérico activar y desactivar [9](#page-12-0) alternancia de funciones de las teclas [9](#page-12-0) uso [8](#page-11-0)

#### **M**

mouse, externo conexión [2](#page-5-0) mouse externo configuración de preferencias [1](#page-4-0)

#### **P**

pantalla imagen, alternancia [6](#page-9-0) teclas de acceso rápido para regular el brillo de la pantalla [7](#page-10-0)

#### **T**

tecla blq num, identificación [8](#page-11-0) Tecla de acceso para suspensión [6](#page-9-0) Tecla de acceso rápido de la ventana Opciones de impresión [4](#page-7-0) tecla de acceso rápido de QuickLock [6](#page-9-0) tecla de acceso rápido de un explorador web [5](#page-8-0) Tecla de acceso rápido para Ayuda y soporte técnico [4](#page-7-0) teclado numérico externo blq num [10](#page-13-0) uso [10](#page-13-0) teclado numérico incorporado identificación [8](#page-11-0) teclado numérico incorporado, identificación [8](#page-11-0) tecla fn, identificación [8](#page-11-0) teclas fn [8](#page-11-0) teclas de acceso rápido abrir la ventana de Ayuda y soporte técnico (fn+) [4](#page-7-0) alternancia de la imagen en pantalla [6](#page-9-0) apertura de la ventana Opciones de impresión [4](#page-7-0) apertura de un explorador web [5](#page-8-0) aumento del brillo de la pantalla [7](#page-10-0) aumento del volumen de sonido [7](#page-10-0) descripción [3](#page-6-0) disminución del brillo de la pantalla [7](#page-10-0)

disminución del volumen del sonido del equipo [7](#page-10-0) inicio de la suspensión [6](#page-9-0) inicio QuickLock [6](#page-9-0) silencio del sonido del equipo [7](#page-10-0) uso [4](#page-7-0) visualización de información del sistema [4](#page-7-0) teclas de acceso rápido de teclado, identificación [3](#page-6-0) teclas de acceso rápido para información del sistema [4](#page-7-0) teclas de acceso rápido para regular el brillo de la pantalla [7](#page-10-0) teclas de función [3](#page-6-0) tipos de transmisión de vídeo [6](#page-9-0) **TouchPad** identificación [1](#page-4-0) uso [2](#page-5-0) TouchPad, identificación del área de desplazamiento [1](#page-4-0) TouchPad, identificación de los botones [1](#page-4-0)

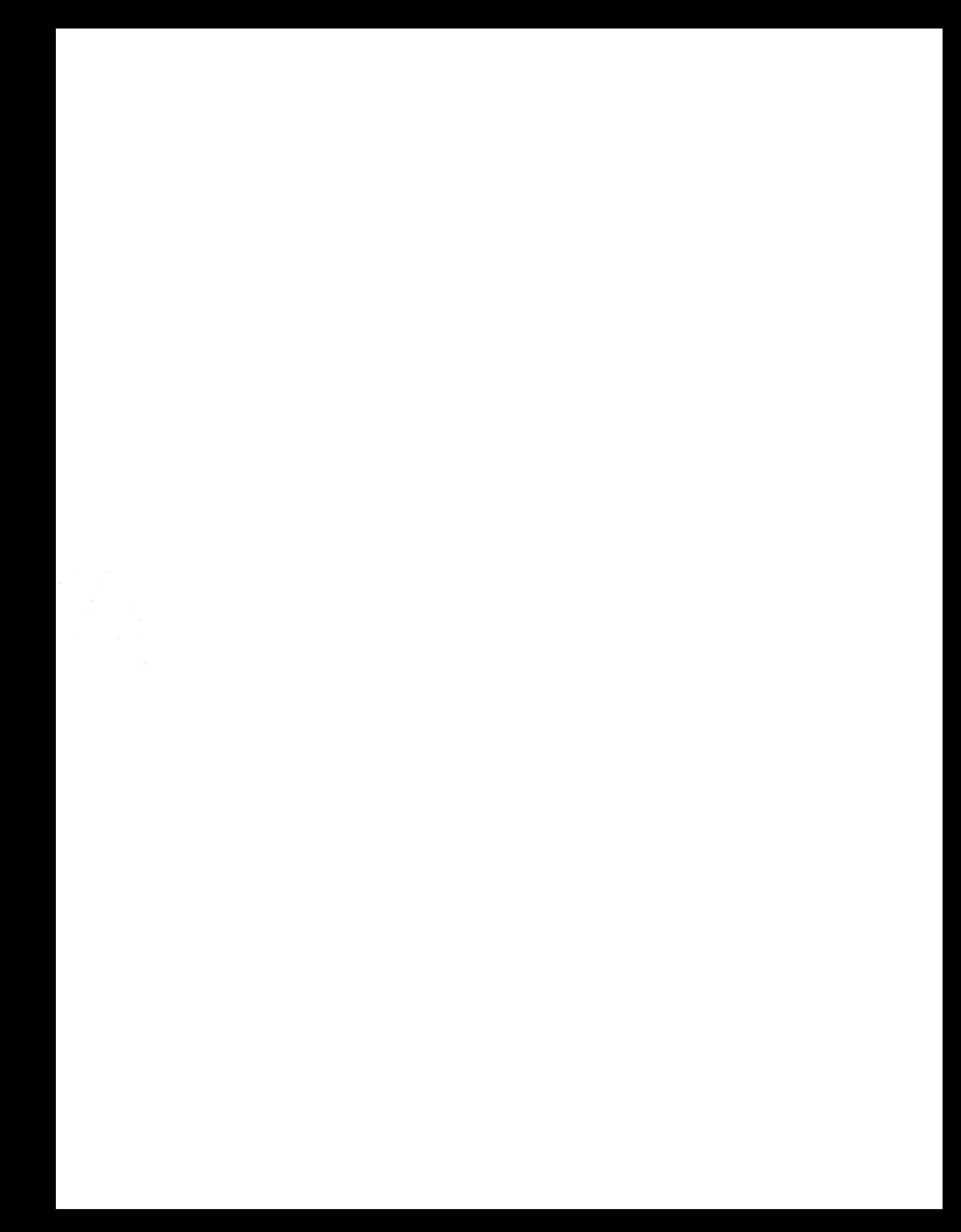